## **Creating and viewing operators**

## **Creating operators**

If you want to add a new operator that will be notified in response to your alert, select **Notify Operators**, and click **New Operator**. SQL Enterprise Job Manager opens a new window for specifying new operators.

On this window you can define the following fields:

- **Name**  type the name of the new operator.
- **Enabled** select this option if you want the new operator to be enabled. When the operator is not enabled, no notifications are sent to the operator.
- **Email name**  type the email address where the operator will receive the notifications.
- **Net Send Address**  type the address/computer name to be used for sending notifications through **Net send**.
- **Pager email name**  type the email address to be used for the operator's pager.
- **Pager on duty schedule** select the days of the week when the operator's pager is active. You can also specify at which times on workdays and weekends the pager is active.

## **Viewing Operators**

You can view an operator's properties by selecting the operator from the operators list and clicking **View Operator**. SQL Enterprise Job Manager opens a new window with all details registered for the selected operator. These properties are the same settings specified above when the operator was created. This is only a read-only window and you cannot edit any properties.

SQL Enterprise Job Manager monitors and manages your SQL Server agent jobs. [Learn more](https://www.idera.com/productssolutions/sqlserver/sql-server-agent-job/) > >

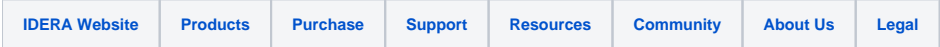